# ZTE N860 User Manual

### LEGAL INFORMATION

#### Copyright © 2012 ZTE CORPORATION.

#### All rights reserved.

No part of this publication may be quoted, reproduced, translated or used in any form or by any means, electronic or mechanical, including photocopying and microfilm, without the prior written permission of ZTE Corporation.

ZTE Corporation reserves the right to make modifications on print errors or update specifications in this guide without prior notice.

The *Bluetooth*® trademark and logos are owned by the Bluetooth SIG, Inc. and any use of such trademarks by ZTE Corporation is under license. Other trademarks and trade names are the property of their respective owners.

Version No.: R1.0 Edition Time : 2012.5.2

## **Contents**

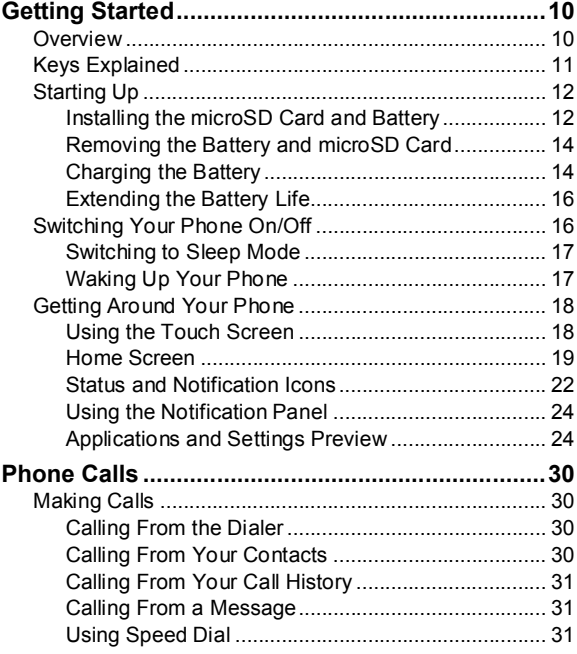

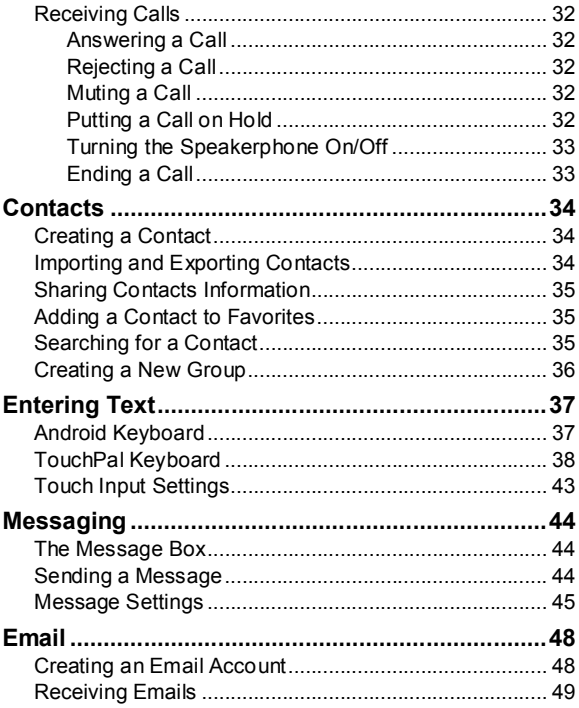

 $\overline{4}$ 

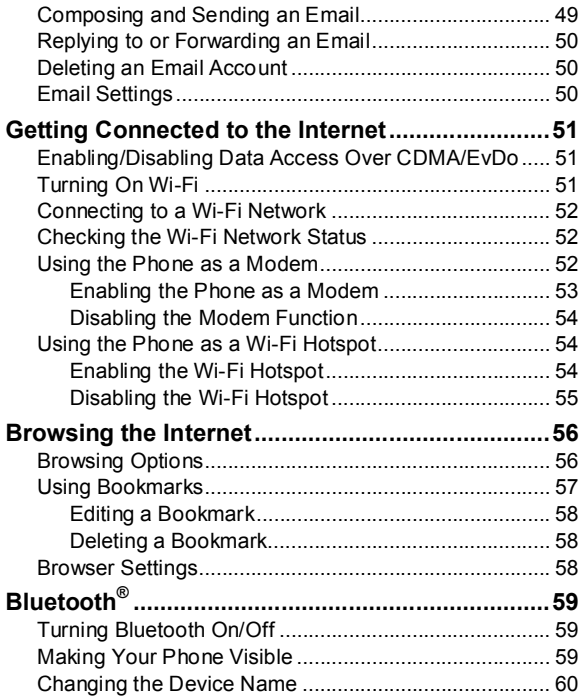

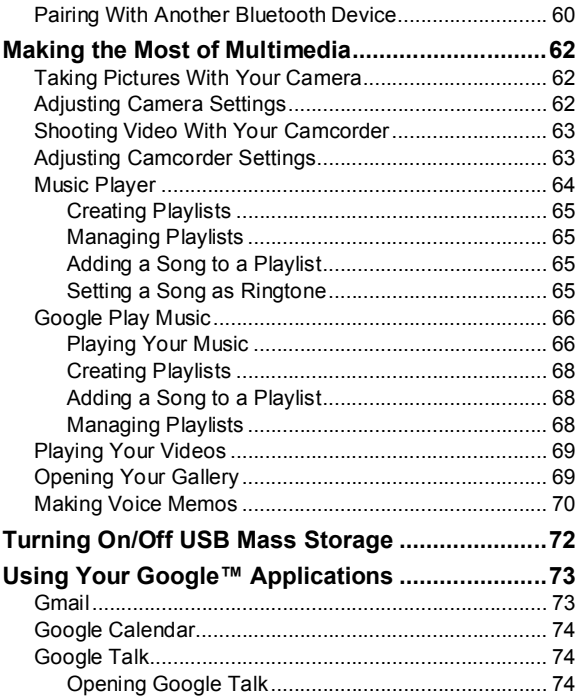

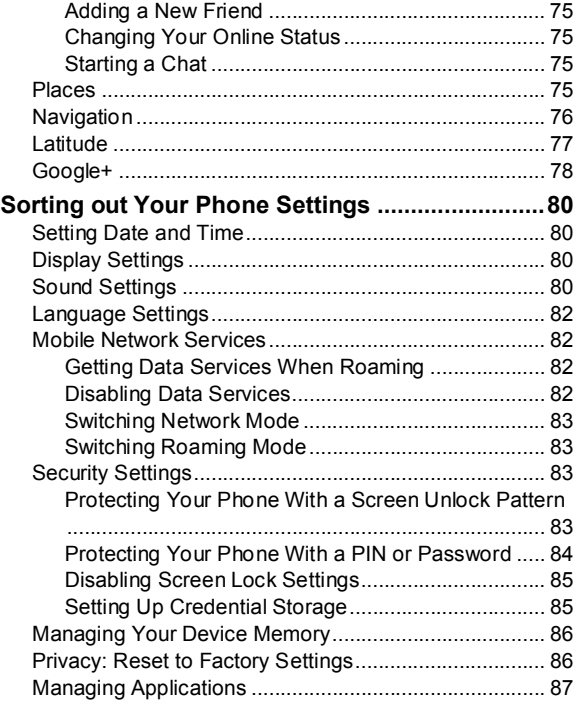

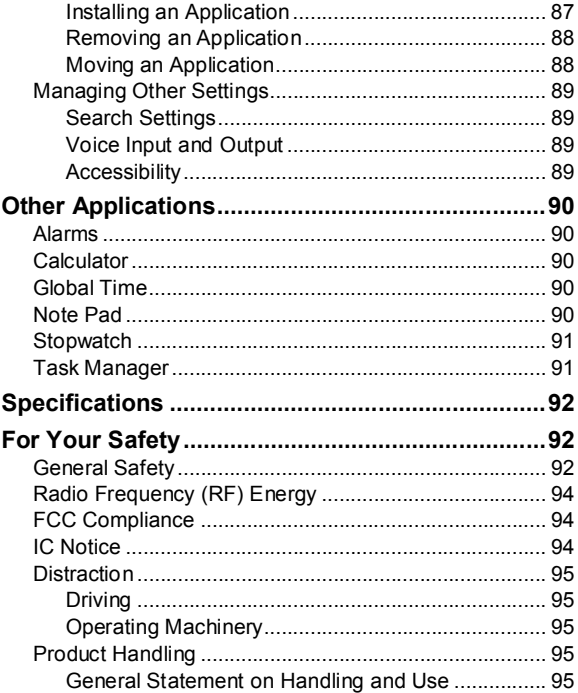

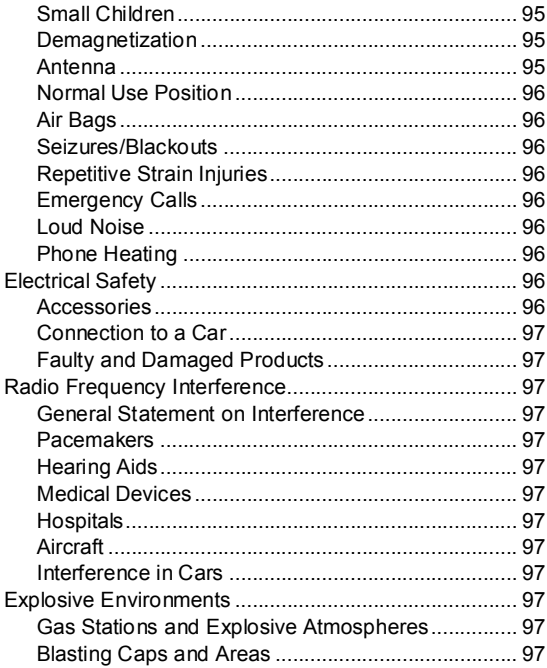

 $\overline{9}$ 

## Getting Started

## **Overview**

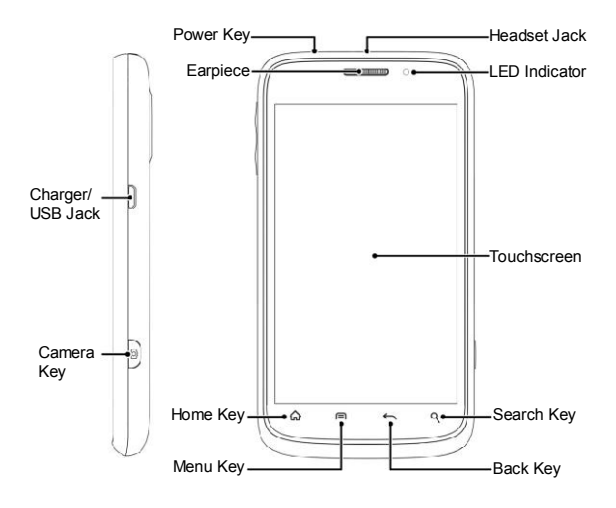

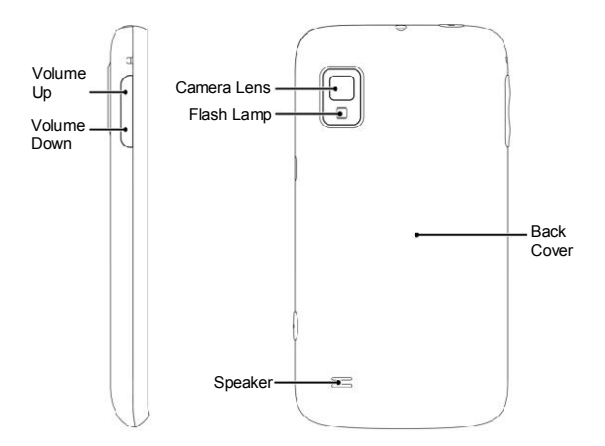

## Keys Explained

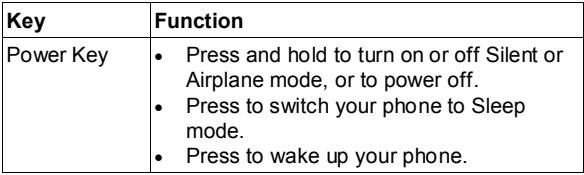

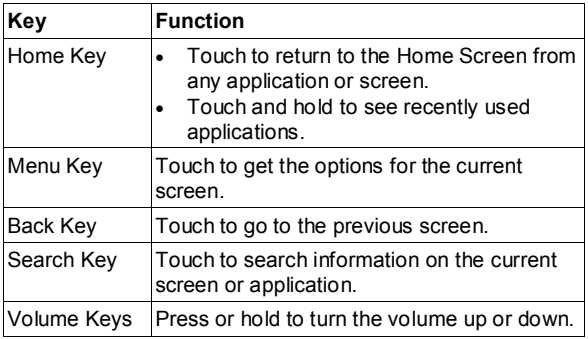

## Starting Up

## Installing the microSD Card and Battery

Switch off your phone before installing or replacing the battery or microSD card.

1. Remove the back cover.

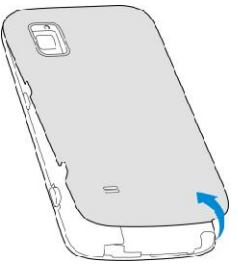

2. Hold your microSD card with the metal contacts facing down and slide it in.

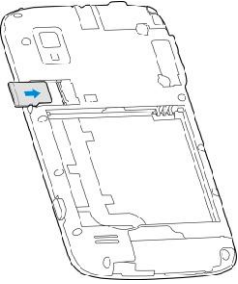

**NOTE:** The microSD logo **IIIS** is a trademark of the SD Card Association.

3. Insert the battery by aligning the gold contacts on the battery with the gold contacts in the battery compartment. Gently push down on the battery until it clicks into place.

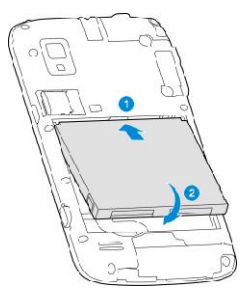

4. Press the cover gently back into place until you hear a click.

#### Removing the Battery and microSD Card

- 1. Make sure that your mobile phone is off.
- 2. Remove the back cover.
- 3. Lift the battery up and out.
- 4. Slide the microSD card out.

### Charging the Battery

When you first get your new phone you'll need to charge the

battery.

1. Connect the adapter to the charger jack. Ensure that the adapter is inserted with the correct orientation. Do not force the connector into the charger jack.

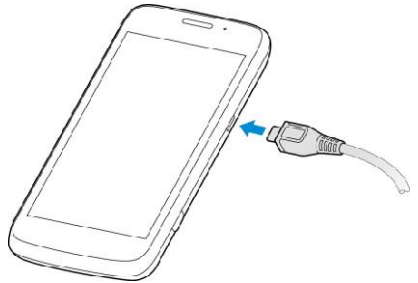

- 2. Connect the charger to a standard AC wall outlet.
- 3. Disconnect the charger when the battery is fully charged.

NOTE: Use only ZTE-approved batteries and chargers with your device. The failure to use a ZTE-approved battery and charger may increase the risk that your device will overheat, catch fire or explode, resulting in serious bodily injury, death or property damage.

#### How much charge have you got?

If the battery is low, there will be a pop-up message on the screen. As you charge your phone, the screen will tell you the

exact battery level each time you wake up your phone.

If the phone is on, you'll see this charging icon  $\mathbf{Z}/\mathbf{Z}$ appear on the status bar. As soon as the charging is completed, this icon  $\Box$  appears on the status bar.

## Extending the Battery Life

Active applications, screen brightness levels, Bluetooth and Wi-Fi usage and GPS functionality can drain your battery. You can follow the helpful tips below to conserve your battery power:

- Reduce the screen backlight time.
- Lower the screen brightness.
- Turn Bluetooth off when not in use.
- Turn Wi-Fi off when not in use.
- Disable the GPS function when not in use. Most applications using this function will periodically query the GPS satellites for your current location; each query drains your battery.
- When taking pictures, do not use a flash unless you have to.

## Switching Your Phone On/Off

Make sure the battery is charged.

- Press and hold the **Power Key** to switch on your phone.
- To switch it off, press and hold the **Power Key** to get the phone options. Touch Power off, and then touch OK.

### Switching to Sleep Mode

To save battery power, Sleep Mode suspends your device to a low-power-consumption state while the display is off. Your device also goes into Sleep Mode by itself when the display is automatically turned off after a certain period of time, which you can set in Settings > Display > Screen timeout.

Press the **Power Key** to switch to Sleep Mode.

### Waking Up Your Phone

- 1. Press the Power Key to activate your screen display.
- 2. Drag the  $\left| \mathbf{G} \right|$  icon to the right to unlock the screen.

NOTE: If you have set an unlock pattern, PIN or password for your phone (see chapter *Sorting out Your Phone Settings – Security Settings*), you'll need to draw the pattern or enter the PIN/password to unlock your screen.

## Getting Around Your Phone

### Using the Touch Screen

Your phone's touch screen lets you control actions through a variety of touch gestures.

Touch

When you want to type using the onscreen keyboard, select items onscreen such as application and settings icons, or press onscreen buttons, simply touch them with your finger.

Touch and Hold

To open the available options for an item (for example, a message or link in a Web page), touch and hold the item.

Swipe or Slide

To swipe or slide means to quickly drag your finger vertically or horizontally across the screen.

• Drag

To drag, press and hold your finger with some pressure before you start to move your finger. While dragging, do not release your finger until you have reached the target position.

Pinch

In some apps (such as Maps, Browser, and Gallery), you can zoom in and out by placing two fingers on the screen at once and pinching them together (to zoom out) or spreading them apart (to zoom in).

• Rotate the screen

For most screens, you can automatically change the screen orientation from portrait to landscape by turning the phone sideways.

#### Home Screen

You choose what is shown on your Home Screen. Set your own wallpaper, add the widgets, folders or application shortcuts you need, or remove them as you like.

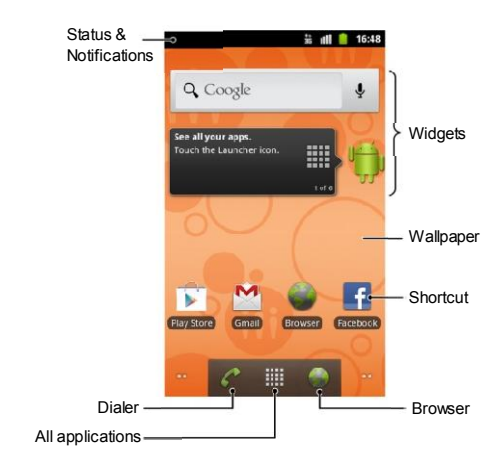

#### Extended Home Screens

The Home Screen extends beyond the screen width, giving you more space to add more stuff.

To access the extended Home Screens, you can:

- Simply slide your finger left or right on the screen.
- Touch the dots on the bottom corners of the screen.
- $\bullet$  Touch and hold the dots or  $\mathbb{H}$  to open the home screen preview. Touch a preview to open the selected screen.

#### Choosing Your Wallpaper

- 1. Touch the Home Key to return to the Home Screen.
- 2. Touch the Menu Key > Wallpaper.
- 3. Touch Gallery, Live wallpapers, or Wallpapers and choose the image or animation you want to use as the wallpaper. Some cropping may be needed for Gallery images.
- 4. Touch Save or Set wallpaper.

#### Adding Items to Your Home Screen

- 1. Touch the Home Key to return to the Home Screen.
- 2. Slide left or right to find an empty spot on the Home Screen.
- 3. Touch the Menu Key > Add. TIP: You can also touch and hold the blank area of the Home Screen to get the Add to Home screen menu.
- 4. Select a category (shortcuts, widgets or folders).
- 5. Choose the item you want to add to the Home Screen.

#### Removing Items From Your Home Screen

- 1. Touch the Home Key to return to the Home Screen.
- 2. Touch and hold the item you want to delete until the icon appears on the screen.
- 3. Drag the item to  $\Box$  and release it when the item turns red.

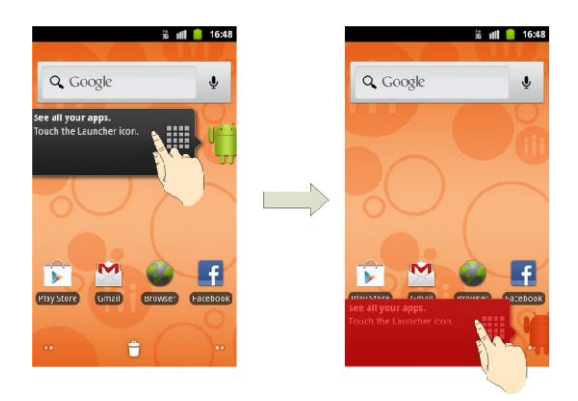

## Status and Notification Icons

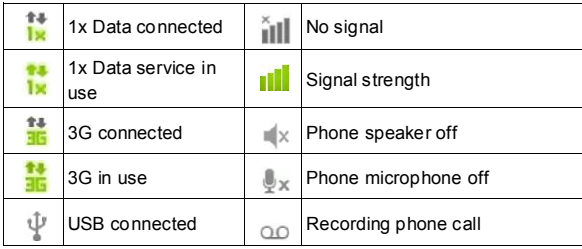

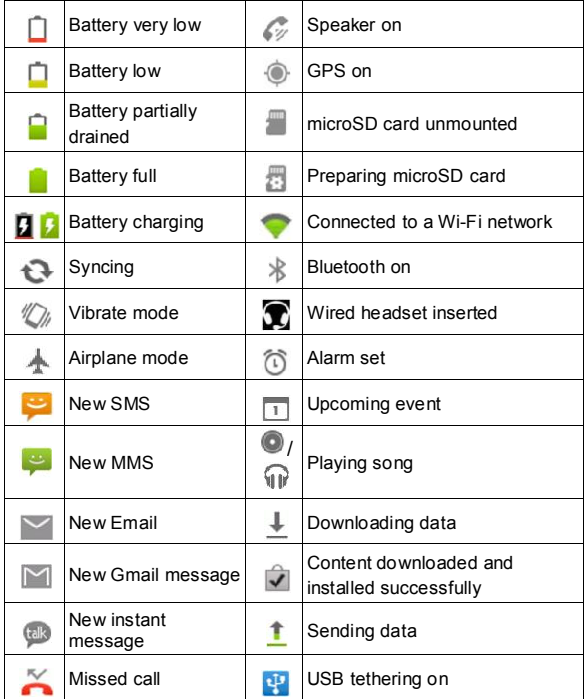

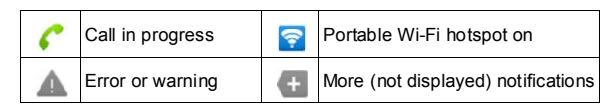

### Using the Notification Panel

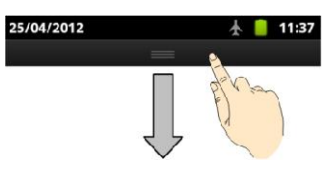

Flick the status bar downwards to open the Notification Panel, where you can see your calendar events, new messages, and call status, etc. From here you can also open messages, reminders, etc.

TIP: You can also open the Notification Panel by touching the Menu Key > Notifications from the Home Screen.

### Applications and Settings Preview

#### Applications Preview

Your device has lots of functions. Touch **EX** and slide left or right on the screen to see the following applications.

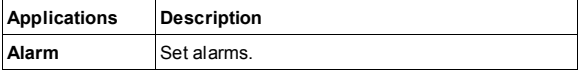

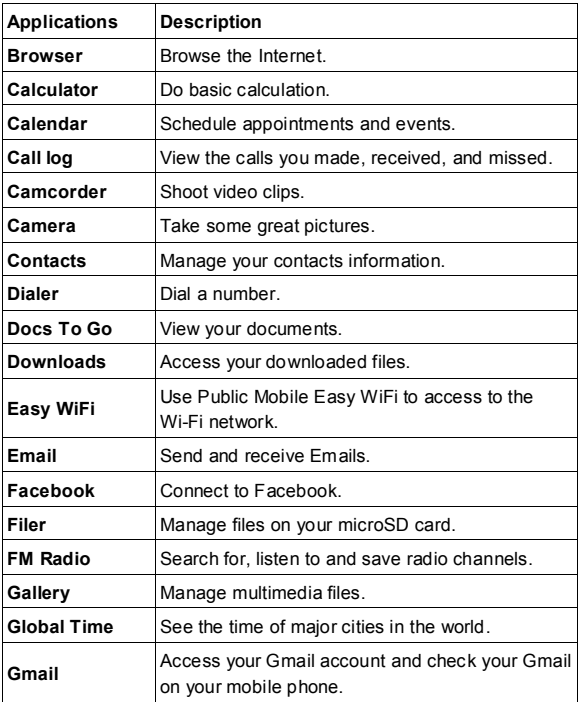

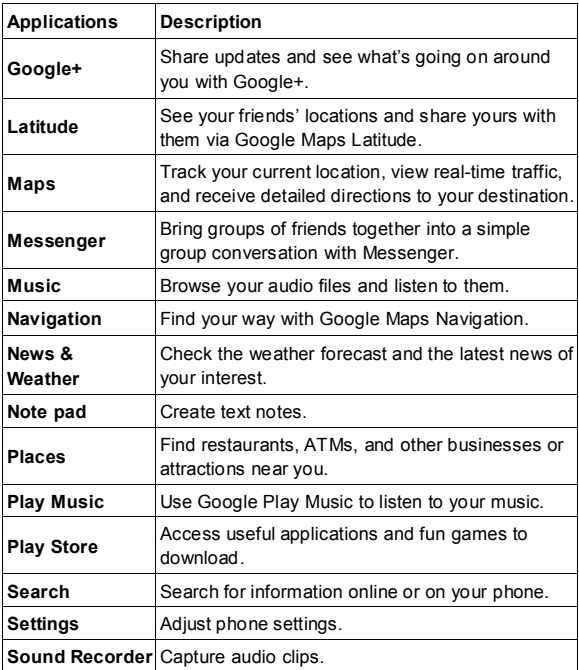

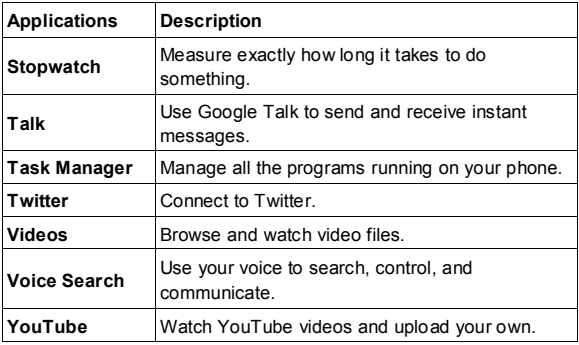

#### Settings Preview

To change or view your phone's settings, touch the Home  $Key > 2$   $\frac{1}{2}$  > Settings, or from the Home Screen touch the Menu Key > Settings.

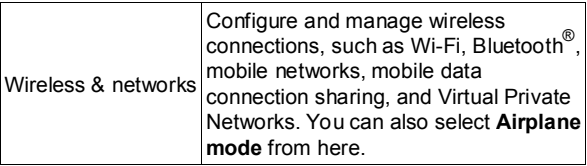

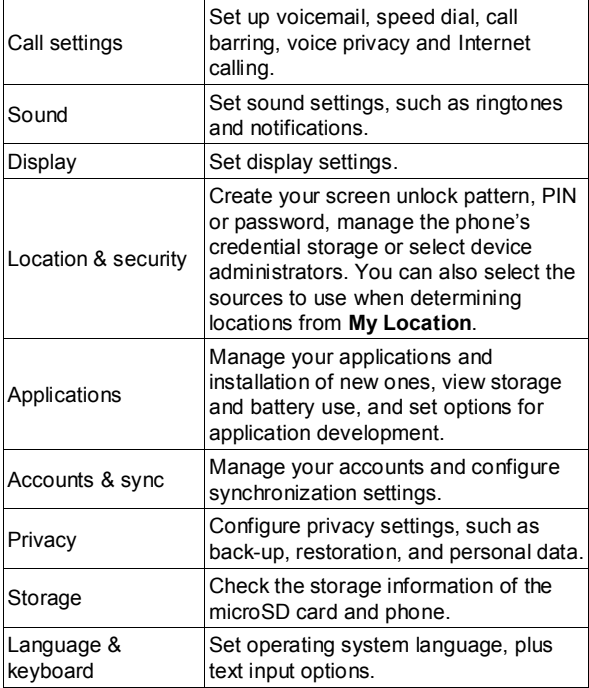

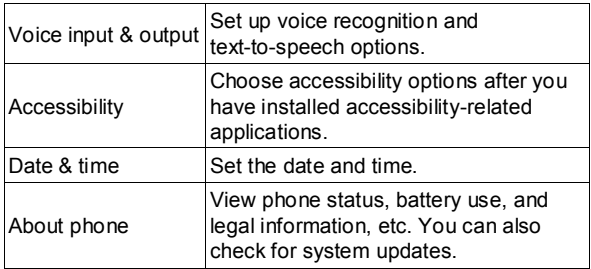

### Opening Recently-Used Applications

1. Touch and hold the **Home Key** from any screen. The phone will display the icons of applications you used recently.

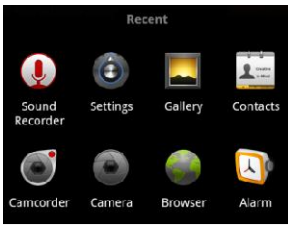

2. Touch the application you want to open.

## Phone Calls

## Making Calls

There are many ways to make a call with your phone. And they're all easy to do.

### Calling From the Dialer

- 1. Touch the **Home Key >**  $\frac{1}{100}$  **> Dialer** or touch  $\binom{2}{0}$  on the Home Screen.
- 2. Enter the phone number with the on-screen keypad. Touch  $\left| \cdot \right|$  to delete wrong digits.
- 3. Touch Call

**TIP:** To make international calls, touch and hold  $\begin{bmatrix} 0 \\ 1 \end{bmatrix}$  to enter the "+".

## Calling From Your Contacts

- 1. Touch the Home Key >  $\mathbb{H}$  > Contacts.
- 2. Slide your finger to scroll the contacts list and touch the contact you want to call.

TIP: You can search for a contact by touching  $\Omega$  on the bottom of the screen.

3. Touch  $\curvearrowleft$ 

## Calling From Your Call History

- 1. Touch the Home Key >  $\frac{1}{100}$  > Call log.
- 2. Touch  $\mathcal C$  next to the number you want to call.

#### Calling From a Message

If a message contains a phone number that you want to call, you can make the call while viewing the text message.

- 1. Touch the Home Key >  $\frac{1}{100}$  > Messages.
- 2. Touch the conversation and then touch the message that contains the phone number you need.
- 3. Select a number.
- 4. Touch Call

#### Using Speed Dial

Touch and hold the  $1 \sim 9$  key from the dialer to call the corresponding speed dial number.

The number key 1 is reserved to speed dial your voicemail.

#### To assign a speed dial key:

- 1. Touch the Menu Key > Settings > Call settings > Speed dial from the Home Screen.
- 2. Touch a speed dial key.
- 3. Enter a phone number or touch  $\triangle$  to select one from the contact list.
- 4. Touch OK.

## Receiving Calls

### Answering a Call

Drag  $\bigcirc$  to the right to answer the call.

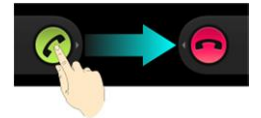

## Rejecting a Call

Drag  $\bigcirc$  to the left to reject the call.

TIP: To silence the ringer of the incoming call, press the Volume Keys either up or down.

### Muting a Call

During a call, you can mute your microphone so that the person you are speaking to cannot hear you, but you can still hear them.

Touch **Mute** to turn your microphone off. The mute icon  $\mathbb{I}_x$ will appear on the status bar. To turn your microphone back on, touch Mute again.

## Putting a Call on Hold

During a call, you can put it on hold by touching  $\Box$  on the

screen. Touch  $\blacktriangleright$  to unhold the call.

### Turning the Speakerphone On/Off

Touch Speaker during a call to turn the speakerphone on. The icon  $\mathscr{C}$  will appear in the status bar. Touch Speaker again to turn off the speakerphone.

### Ending a Call

Touch End to finish a call.

## **Contacts**

You can add contacts on your phone and synchronize them with the contacts in your Google account or other accounts that support contact syncing.

To see your contacts, touch the Home Key >  $\frac{1}{\pm 1}$  > Contacts. From there, you can touch the tabs on the top to quickly switch to dialer, call log, favorite contacts, or contact groups.

## Creating a Contact

- 1. Touch the Menu Key > New contact from the Contacts Screen.
- 2. Touch **Contact type** to choose where to save the contact.
- 3. Enter the contact name, phone numbers, and other information.
- 4. Touch Done to save the contact.

## Importing and Exporting Contacts

You can import/export contacts from/to your microSD card. This is especially useful when you need to transfer contacts between different devices.

- 1. Touch the Menu Key > Import/Export from the Contacts Screen.
- 2. Choose Import from SD card or Export to SD card.

- For import, you should have vCard files saved in the microSD card. If there's more than one vCard file, you need to select the vCard file and touch OK.
- For export, the phone will prompt you with the name of the vCard file. Touch OK to create the file in the microSD card.

## Sharing Contacts Information

- 1. Touch the Menu Key > Import/Export > Share visible contacts from the Contacts Screen. Your phone will export all information of the contacts in the Contact Screen to a temporary vCard file.
- 2. Choose how you want to send the vCard file. You can send it via Bluetooth, mail or messages.

## Adding a Contact to Favorites

- 1. In the Contact Screen, touch and hold the contact you want to add to **Favorites**.
- 2. Touch Add to favorites from the pop-up menu.

TIP: You can also touch a contact and then touch **next** to the contact's name to add it to Favorites.

## Searching for a Contact

1. Touch  $\mathbf{Q}_i$  at the bottom of the Contacts Screen.

2. Input the contact name you want to search for.

The contacts matched will be listed.

## Creating a New Group

- 1. Touch the Groups tab from the Contacts Screen.
- 2. Touch the  $\mathbb{R}^2$  icon at the bottom of the screen.
- 3. Enter the group name and touch Done.
- 4. Touch the new group and touch  $\sim$  to add group members.
- 5. Tick the check boxes next to the contacts you want and then touch OK.

To send messages to the group members, you can touch  $\ddot{\mathbf{r}}$  next to the group and select message recipients from the listed group members.
# Entering Text

When you enter a field that needs text or numbers, a keyboard automatically appears on the screen. Touch and hold the input box and then touch Input method from the pop-up menu to change input method. You can also touch the Back Key or hold the Menu Key to hide the onscreen keyboard.

# Android Keyboard

The Android Keyboard provides a layout similar to a desktop computer keyboard. Turn the phone sideways and the keyboard will change from portrait to landscape.

To use the landscape keyboard, just tick the Auto-rotate screen check box in Settings > Display. (The landscape keyboard is not supported in all applications.)

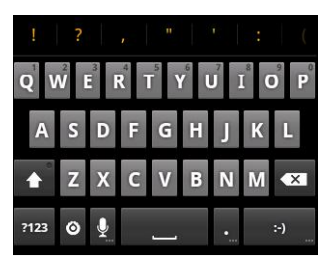

- Touch the alphabetic keys to enter letters. Touch and hold some specific keys to enter associated accented letters or numbers. For example, to enter È, touch and hold **a** and the available accented letters and number 3 appear. Then slide to choose È.
- Touch  $\|\cdot\|$  to use uppercase or lowercase. This key also changes to indicate the current case you are using:  $\boxed{4}$ for lowercase,  $\left| \right\rangle$  for uppercase, and  $\left| \right\rangle$  when locked in uppercase.
- Touch  $\overline{X}$  to delete the text before the cursor.
- Touch  $\frac{2123}{123}$  to select numbers and symbols. You can then touch  $\overline{AT}$  to find more. Also, often used symbols are displayed on top of the keyboard. Flick left or right to find the one you need and touch to enter.
- Touch  $\epsilon$  to enter a smiley face; touch and hold the key and then swipe to choose more emoticons.
- Touch  $\bullet$  to change the input method or set up the Android keyboard.
- $\bullet$  Touch  $\overline{\mathcal{Q}}$  to use Google's networked voice input.

### TouchPal Keyboard

TouchPal Keyboard offers three layouts: Full QWERTY, 12-Key PhonePad and CooTek T+. You can swipe left or right on the TouchPal keyboard to switch the layout.

You can also use TouchPal Curve™ to speed up text input by replacing the key tapping motion of input with a tracing gesture where you move your finger from letter to letter without lifting the finger until you reach the end of the word.

#### To switch the keyboard layout:

- 1. Touch the Home Key >  $\frac{1}{100}$  > Settings > Language & keyboard > TouchPal Keyboard > Keyboard layout.
- 2. Tick the Swipe to switch layout check box.
- 3. In the TouchPal keyboard screen, touch  $\Box$  and clear the Curve box, and then touch Close.
- 4. Swipe left or right on the TouchPal keyboard to select the Full QWERTY, 12-Key PhonePad or CooTek T+ layout.

#### Full QWERTY

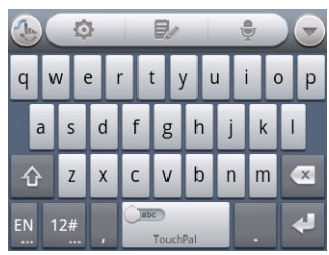

• Touch the alphabetic keys to enter letters.

- $\bullet$  Touch  $\hat{a}$  to use uppercase or lowercase. This key also changes to indicate the current case you are using: for lowercase, for uppercase, and when locked in uppercase.
- Slide right on **the same of the contract of the slide left** on to disable word prediction.
- $\bullet$  Touch  $\overline{f}^N$  to change the input language.
- Touch  $12\pi$  to enter digits, symbols, emoticons and other pre-defined texts. Touch  $\frac{1}{3}$  to find more. Touch  $\frac{1}{3}$  /  $\hat{t}$  to lock or unlock the inputting. Touch  $\hat{t}$  to go back to enter letters.
- Touch  $\leftarrow$  to start a new line.
- $\bullet$  Touch or hold  $\bullet$  to delete text before the cursor.
- Touch to access the quick settings of TouchPal keyboard.
- Touch  $\bullet$  to set the TouchPal keyboard options.
- Touch  $\mathbb{R}$  to open text editing options. You can select, cut, copy, paste, and delete text, or move the cursor.
- $\bullet$  Touch  $\bullet$  to use voice input.
- Touch  $\Box$  to hide the onscreen keyboard. You can touch the text field again to show the keyboard.

#### 12-Key PhonePad

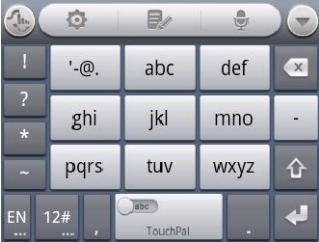

Touch a key repeatedly until the desired letter or symbol appears. If word prediction is enabled  $\begin{pmatrix} \bullet \\ \bullet \end{pmatrix}$ , just touch the keys once and choose the right word.

#### CooTek T+

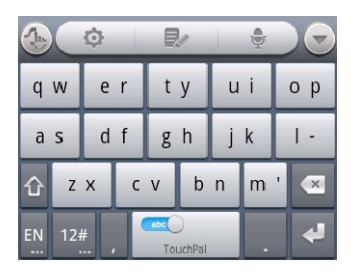

Touch to enter the left letter on the key; Double-tap or flick right to enter the right  $\left|\frac{1+\epsilon}{1-\epsilon}\right|$  symbol on the key. If word prediction is enabled ( $\epsilon$ ), just touch the keys and c ), just touch the keys and choose the right word.

#### To enable and use TouchPal Curve:

- 1. In the TouchPal keyboard screen, touch  $\Box$  and tick the Curve check box, and then touch Close.
- 2. Move your finger from letter to letter on the keyboard to trace a word without lifting the finger until you reach the end of the word.

NOTE: TouchPal Curve is only available in the Full QWERTY layout.

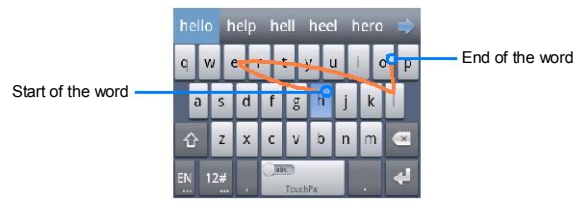

Tips for using TouchPal Curve:

- Touch when you want to. If you want to enter a single letter, go ahead and touch.
- Lift your finger at the end of the word. A space is added automatically when you begin to trace the next word.

### Touch Input Settings

Choose the touch input settings by touching the Menu Key > Settings > Language & keyboard from the Home Screen.

In the Keyboard settings section, you can choose the settings for TouchPal and Android keyboard.

# Messaging

Your SMS (text message) and MMS (multimedia messaging service) are combined into one menu in **Messages**.

# The Message Box

Instead of an inbox and outbox, your phone organizes all messages you sent and received into one box, where messages exchanged with the same number are grouped into one message thread in the Messages Screen. You can touch a thread to see the conversation you have had with someone.

Message threads are sorted in chronological order with the latest one on top.

## Sending a Message

- 1. Touch the Home Key >  $\frac{1}{100}$  > Messages.
- 2. Touch the To field to enter the recipient's number or name. As you type, matching contacts will appear. Touch a suggested contact to add as a recipient.
- 3. Touch the Type to compose field and enter your message.
	- Touch the Menu Key to insert Quick Text, signature, smiley, or contact.

- If you are sending an MMS, touch the Menu Key to add a subject, or attach pictures, videos, audios or slideshows.
- 4. Touch Send to send your message.

NOTE: Add an attachment to text message and it will be converted into an MMS automatically. Likewise if you remove all attachments and the subject from an MMS, it'll automatically become a text message.

### Message Settings

The phone's message settings are pre-configured for you to use immediately. To change them, touch the Menu Key > Settings from the Messages Screen.

Storage settings:

- Delete old messages: Select to delete old messages when your storage limits are reached.
- Text message limit: Set the maximum number of text messages allowed in a single thread.
- Multimedia message limit: Set the maximum number of multimedia messages allowed in a single thread.

Text message (SMS) settings:

- Delivery reports: Request a delivery report for every text message you send.
- SMS validity: Set the validity time limit for outgoing text messages.

- **SMS priority:** Set the priority of outgoing text messages. Multimedia message (MMS) settings:
- Delivery reports: Request a delivery report for every MMS message you send.
- Read reports: Request a read report for each MMS message you send.
- Auto-retrieve: Automatically retrieve MMS messages.
- Roaming auto-retrieve: Automatically retrieve MMS messages when you're roaming.
- MMS validity: Set the validity time limit for outgoing multimedia messages.
- MMS creation mode: Select to create an MMS message with or without restriction, or receive warning when adding restricted attachment to an MMS message.

#### Notification settings:

- Notifications: Show message notifications in the status bar.
- Select ringtone: Choose a ringtone for your incoming messages.
- Vibrate: Make your phone vibrate when a new message arrives.

#### Signature settings:

**Edit signature**: Edit your signature, which can be added automatically to outgoing messages.

• Add signature: Add the signature to all outgoing messages.

NOTE: Touch the Menu Key > Restore default settings to change all the message settings back to the original.

# Email

Touch the Home  $Key > 2$  =  $\frac{1}{2}$  > Email. You can enter the Email Screen to setup your Email account and exchange Emails.

## Creating an Email Account

- 1. When you open **Email** for the first time, enter your Email address and password and then touch Next.
- 2. Select the type of your account and touch Next.
- 3. Edit the settings for incoming server and outgoing server, and then touch Next or Next [Check].

NOTE: Touch Next [Check] and your phone will connect to the Internet and verify the settings before proceeding to the next step. Please contact your mobile service provider and Email service provider for more help.

Your phone knows the client settings for many Email service providers. If the Email you use is from those providers, the phone will automatically configure the incoming and outgoing settings after you enter your Email address and password.

4. Set the Email checking frequency, download options, account name and other settings. Touch Done when you finish.

Your phone will show the inbox of the Email account and start to download Email messages.

TIP: To add more Email accounts, open Email to get the Inbox screen. Then touch the Menu Key > More > Accounts > Menu Key > Add account.

### Receiving Emails

Touch the Menu Key > Refresh to download recent Emails. You can touch Load more messages at the bottom of the Email list to download earlier messages.

### Composing and Sending an Email

After creating an Email account, you can compose and send Email messages.

- 1. Touch the Menu Key > Compose from the Inbox Screen.
- 2. Touch the To field and enter the recipient's address. When you enter the address, matching contacts on the phone will be displayed. Separate each recipient with a comma.

TIP: You can also touch the Menu Key > Add Cc/Bcc to add more recipients.

- 3. Enter the subject and the content of your Email. If necessary, change the email priority.
- 4. Touch the Menu Key > Add attachment to add files to the Email.
- 5. Touch Send.

## Replying to or Forwarding an Email

- 1. Open the Email you want to reply to or forward from Inbox Screen.
- 2. Touch Reply or the Menu Key > Forward to reply to/forward the Email.

NOTE: You can also touch Reply all to reply to all recipients of the Email.

- 3. Enter the contents and recipients of your Email.
- 4. Touch Send.

### Deleting an Email Account

- 1. Open the Email application. In the Inbox screen, touch the Menu Key > More > Accounts to get the Accounts list.
- 2. Touch and hold the account you want to delete and touch Remove account from the pop-up menu.
- 3. Touch OK to confirm.

## Email Settings

Touch the account you want to set from the Accounts Screen and touch the Menu Key > More > Account settings. You can get the settings for the Email account. You can also touch the Menu Key > More > System settings to set up storage, exchange and other settings.

# Getting Connected to the Internet

Your phone's impressive networking capabilities allow you to access the Internet or your corporate network with ease. You can use default connection settings to connect to the Internet via your mobile network (CDMA/EvDo), or Wi-Fi.

# Enabling/Disabling Data Access Over CDMA/EvDo

The CDMA/EvDo data connection can be enabled or disabled manually.

- 1. Touch the Home Key > Menu Key > Settings > Wireless & networks > Mobile networks.
- 2. Tick or clear the **Data enabled** check box.

## Turning On Wi-Fi

Wi-Fi provides wireless Internet access over distances of up to 300 feet (100 meters).

- 1. Touch the Home Key > Menu Key > Settings > Wireless & networks.
- 2. Tick the **Wi-Fi** box to turn it on.

### Connecting to a Wi-Fi Network

1. Touch the Home Key > Menu Key > Settings > Wireless & networks > Wi-Fi settings.

The Wi-Fi network names and security settings (open or secured) that your phone has detected are shown in the Wi-Fi networks section

2. Touch a network to connect to it. If the network is secured, you need to enter a password.

TIP: Touch the Menu Key > Scan in the Wi-Fi settings screen to scan for a Wi-Fi network manually.

### Checking the Wi-Fi Network Status

You can check the Wi-Fi network by looking at the  $\Box$  icon in the status bar.

Or touch the access point that the phone is currently connected to in the Wi-Fi settings screen. You can then check the network status from the pop-up window.

### Using the Phone as a Modem

You can access the Internet on your PC via your phone as a modem. Note the function may result in data charges from your mobile phone carrier. Please contact them for detail.

#### Enabling the Phone as a Modem TIPS:

- Make sure that USB storage is turned off before enabling the modem function. If the USB storage is already turned on, slide down the status bar and touch Turn off USB storage > Turn off USB storage.
- The PC accesses the Internet via the phone's mobile network. Therefore, you need to enable the CDMA/EvDo data connection before you try to use the phone as a modem.
- 1. When you connect your phone to your PC with the provided USB cable for the first time, a window will pop up and prompt you to install the driver.
- 2. Double click the executable file (.exe) in the window and follow the prompts to finish the driver installation. NOTE: If the window doesn't pop up automatically for some reason, please open the new CD-ROM drive on your PC manually and find the executable file to run it.
- 3. Touch the Home Key > Menu Key > Settings > Wireless & networks > Tethering & portable hotspot and tick the USB tethering check box. A new network connection will be created on your PC.
- 4. Go to Control Panel > Network on your PC to enable the new network connection.

Now you can launch the Internet browser on your PC and

start surfing.

#### Disabling the Modem Function

Touch the Home Key > Menu Key > Settings > Wireless & networks > Tethering & portable hotspot and clear the USB tethering check box.

You can also just pull out the USB cable.

### Using the Phone as a Wi-Fi Hotspot

You can use the phone as a portable Wi-Fi hotspot, providing Wi-Fi connection for one or multiple PC or other devices. The function need data connection on a mobile network and may result in data charges.

#### TIPS:

- The PC accesses the Internet via the phone's mobile network. Therefore, you need to enable the CDMA/EvDo data connection correctly before you try to use the phone as a Wi-Fi hotspot.
- When the portable Wi-Fi hotspot function is enabled, you cannot access the Internet with any application on your phone via its Wi-Fi connection.

#### Enabling the Wi-Fi Hotspot

1. Touch the Home Key > Menu Key > Settings > Wireless & networks > Tethering & portable hotspot and tick the Portable Wi-Fi hotspot check box.

- 2. Touch Portable Wi-Fi hotspot settings > Configure Wi-Fi hotspot.
- 3. Change the name of the hotspot and its security setting, if necessary.

The default hotspot is set as an open one. You can touch the Security field and choose WPA2 PSK to set up a password. The password must have at least 8 characters.

4. Touch Save. Now you can find the hotspot on other devices and connect to it.

#### Disabling the Wi-Fi Hotspot

Touch the Home Key > Menu Key > Settings > Wireless & networks > Tethering & portable hotspot and clear the Portable Wi-Fi hotspot check box.

# Browsing the Internet

You can use your phone to browse the Internet via a CDMA/EvDo or Wi-Fi connection.

#### Touch the Home Key  $>$   $\boxplus$   $>$  Browser.

There are different ways to open web pages:

- Touch the address bar to enter the website you want to browse and then touch  $\Rightarrow$
- $\bullet$  Touch  $\overline{R}$  beside the address bar or touch the Menu Key > Bookmarks. Select a bookmark to open.
- Touch  $\overline{R}$  beside the address bar or touch the Menu Key > Bookmarks. Choose an item from the Most visited tab or History tab.

### Browsing Options

Press the Menu Key to access the following options when browsing web pages.

- Refresh: Touch the Menu Key > Refresh.
- Forward: Touch the Menu Key > More > Forward to browse the next web page.
- Add the page to Bookmarks: Touch the Menu Key > More > Add bookmark.
- Search: Touch the Menu Key > More > Find on page and enter the search item.

- Copy: Touch the Menu Key > More > Select text and slide your finger on the page to select the text you want to copy. Touch the selected text and your phone automatically copies it to the clipboard.
- Share pages: Touch the Menu Key > More > Share page to send a page.
- Download/page info: Touch the Menu Key > More > Page info/Downloads.
- Landscape browser: Touch the Menu Key > More > Settings. Tick the Landscape-only display box and rotate your phone sideways to view the landscape browser screen.
- Open new browser window: Touch the Menu Key > New window.
- Switch browser windows: Touch the Menu Key > **Windows.** You can touch  $\mathbb{E}$  to close a window.

Touch and hold a URL link in a web page to open, bookmark, save, share the link, or to copy the URL link.

### Using Bookmarks

- 1. Open a web page to be added to bookmarks.
- 2. Touch  $\Box$  or the Menu Key > Bookmarks.
- 3. Touch Add or Add bookmark.
- 4. Give the bookmark a name and touch OK.

TIP: You can touch the Menu Key > List view/Thumbnail view to change how you view bookmarks on your phone screen.

#### Editing a Bookmark

- 1. Open the browser.
- 2. Touch  $\overline{R}$  or the Menu Key > Bookmarks.
- 3. Select an item you want to edit and hold on it until the shortcut menu pops up.
- 4. Touch Edit bookmark.
- 5. Edit the name or location, and then touch OK to save it.

#### Deleting a Bookmark

- 1. Open a Browser window.
- 2. Touch  $\blacksquare$  or the Menu Key > Bookmarks.
- 3. Select an item you want to delete and hold on it until the shortcut menu pops up.
- 4. Touch Delete bookmark and touch OK to confirm.

### Browser Settings

Touch the Menu Key > More > Settings from a browser window to change the browser settings.

# Bluetooth<sup>®</sup>

Bluetooth® is a short-range wireless communication technology. Phones or other devices with Bluetooth capabilities can exchange information wirelessly within a distance of about 10 meters. The Bluetooth devices must be paired before the communication is performed.

# Turning Bluetooth On/Off

Touch the Home Key > Menu Key > Settings > Wireless & networks and tick the Bluetooth check box. When

Bluetooth is on, the  $\sqrt[3]{ }$  icon will appear in the status bar.

If you want to turn Bluetooth off, just clear the **Bluetooth** check box.

NOTE: If you switch off your phone while Bluetooth is turned on, when you switch on the phone again, Bluetooth will turn on automatically.

## Making Your Phone Visible

In order to work with other phones or devices that have Bluetooth, you need to make your phone 'visible' to them.

- 1. Touch the Home Key > Menu Key > Settings > Wireless & networks > Bluetooth settings.
- 2. Tick the Bluetooth check box if it isn't already ticked.
- 3. Tick the Discoverable check box to make your device

visible.

NOTE: To make your phone 'invisible', simply clear the Discoverable check box.

### Changing the Device Name

When your phone is visible to other Bluetooth devices it will be seen by its name, and you can make that anything you want – like 'Ben's Phone'.

- 1. Touch the Home Key > Menu Key > Settings > Wireless & networks > Bluetooth settings.
- 2. Tick the **Bluetooth** box if it is not already ticked.
- 3. Touch Device name.
- 4. Edit the name and touch OK.

### Pairing With Another Bluetooth Device

To pair with another Bluetooth device, you need to turn the Bluetooth function of both devices on and make the other Bluetooth device visible.

- 1. Touch the Home Key > Menu Key > Settings > Wireless & networks > Bluetooth settings.
- 2. Touch Scan for devices. Your phone will show all visible Bluetooth devices (in range) in the Bluetooth devices section.
- 3. Select the device you want to pair with.

4. If required, enter your PIN and touch OK.

If a PIN is required, the same PIN should be entered on the other device.

# Making the Most of Multimedia

### Taking Pictures With Your Camera

- 1. Open the camera by holding the Camera Key or touching the Home Key >  $\frac{1}{2}$  > Camera.
- 2. Aim the camera at the subject and then touch  $\Box$  or press the Camera Key to take a shot.

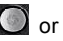

3. Touch the picture in the right corner of the screen to view the picture you've just taken. Or touch the Menu Key > Gallery to view all your pictures.

## Adjusting Camera Settings

From the Camera Screen, you can do the following settings:

- Touch  $\overline{\bullet}$  to set up focus mode, exposure, picture size/quality, color effect, ISO, anti-banding, saturation, contrast, sharpness, and restore camera settings.
- Touch  $\circledast$  or  $\circledcirc$  to choose whether to save photo's geographic location.
- $\bullet$  Touch  $\mathbb{Q}^{\mathsf{w}}$  to change white balance.
- Touch  $\bigcirc$  or  $\sharp$  to turn off or on the flash mode.
- Touch 1x to zoom in or out.

TIP: To change quickly from camera to camcorder or vice

versa, use the switch icon  $\bullet$   $\bullet$  Use the  $\bullet$  . Use the  $\bullet$ bar to adjust the brightness.

WARNING! Keep a safe distance when using the flash. Do not point the flash toward people or animals' eyes.

### Shooting Video With Your Camcorder

- 1. Open the camcorder by touching the Home Key >  $\Box$ Camcorder.
- 2 Touch  $\odot$  or press the Camera Key to start shooting, and touch  $\bigcirc$  or press the Camera Key to stop.
- 3. Touch the picture in the right corner of the screen to view the video you've just shot. Or touch the Menu Key > Gallery to see all your video clips.

## Adjusting Camcorder Settings

From the Camcorder Screen, you can do the following settings:

- Touch to adjust color effect, video quality, video/audio encoder, video duration, and restore camera settings.
- Touch  $\sqrt{\omega w}$  to change white balance.
- Touch  $\Box$  to change video quality, video/audio encoder, and video duration together, including High, Low, MMS.

YouTube and custom mode.

## Music Player

You can play the audio files stored in your phone's microSD card with Music.

- 1. Touch the **Home Key >**  $\frac{1}{\sqrt{11}}$  **> Music** to open the Music Screen.
- 2. Select Artists/Albums/Songs/Playlists to find the songs you want to play.
- 3. Touch an item from the list to start playing.

NOTE: You can adjust the volume with the Volume Keys.

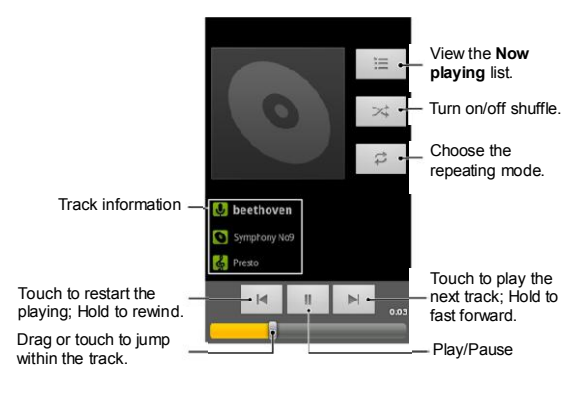

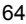

#### Creating Playlists

Playlists help you organize your music files:

- 1. Select a music file you want to add to a new playlist.
- 2. Touch and hold the file until a shortcut menu pops up.
- 3. Touch Add to playlist > New.
- 4. Type the playlist name and touch Save.

#### Managing Playlists

- 1. From the Music Screen touch Playlists to see them all.
- 2. Touch and hold the playlist you want to play or edit until a shortcut menu pops up.
- 3. Touch Play, Delete or Rename.

#### Adding a Song to a Playlist

- 1. Open Music and find the song you need under Artists, Albums, Songs or Playlists.
- 2. Touch and hold the song until a shortcut menu pops up.
- 3. Touch Add to playlist.
- 4. Select a playlist.

#### Setting a Song as Ringtone

- 1. Open Music and find the song you need under Artists, Albums, Songs or Playlists.
- 2. Touch and hold the song until a shortcut menu pops up.

3. Touch Use as phone ringtone.

### Google Play Music

You can play digital audio files stored in your phone's microSD card and the songs from Google Play Store using the Play Music application.

#### Playing Your Music

- 1. Touch the Home Key >  $\frac{1}{100}$  > Play Music.
- 2. In the music library screen, swipe left or right to select RECENT/ARTISTS/ALBUMS/SONGS/PLAYLISTS/ GENRES and view the songs you want to play.

TIP: You can rotate the device sideways to view the music library in landscape mode. In landscape mode, touch the name of current view on the top-left of the screen to select Recent, Albums, Artists, Songs, Playlists or Genres.

3. Touch a song in your library to listen to it.

When playing the music, you can touch the album cover to view more player options. The following options of the music player are available:

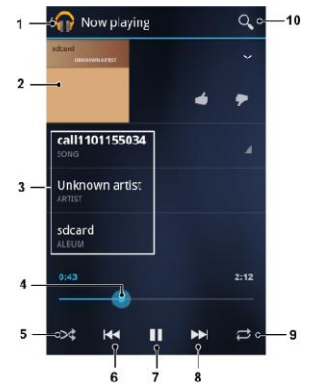

- 1. Touch to view the **Now playing** list.
- 2. Touch the album cover to hide the onscreen options. Touch again to show the options.
- 3. Information (title, artist and album) of the current track: Touch and hold to search for related information.
- 4. Progress bar: Drag or touch to jump to any part of the track.
- 5. Touch to turn on/off shuffle.
- 6. Touch to restart the playing.
- 7. Touch to pause/resume the playing.
- 8. Touch to play the next track.

- 9. Touch to switch the repeating mode.
- 10. Touch to search for music files.

#### Creating Playlists

Music playlists help you organize your music files.

- 1. Touch the Home Key >  $\frac{1}{100}$  > Play Music.
- 2. Touch the triangular menu button  $\triangle$  to the right of an album, artist or song, and touch Add to playlist.
- 3. Touch New playlist.
- 4. Enter the playlist name and touch OK.

#### Adding a Song to a Playlist

- 1. Touch the Home Key >  $\mathbb{H}$  > Play Music.
- 2. Touch the triangular menu button  $\triangle$  to the right of an album, artist or song, and touch Add to playlist. You can also add the currently playing song from the Now playing screen by touching the menu button to the right of the song title and touching Add to playlist.
- 3. Touch the name of the playlist to add the song to it.

#### Managing Playlists

You can play, rename or delete the playlists.

- 1. Touch the Home Key >  $\mathbb{H}$  > Play Music.
- 2. Open the Playlist library and touch the triangular menu

button to the right of the playlist you want to play or edit.

3. Touch Play, Rename or Delete.

### Playing Your Videos

- 1. To play a video file, touch the **Home Kev >**  $\overline{\mathbf{H}}$  **>** Videos. This will open the Videos screen and show the video files saved in your microSD card.
- 2. Touch a video file to start playing.
- 3. Touch on the screen and the control bar will appear as below. You can pause, continue, fast forward or rewind the video play and use the progress bar.

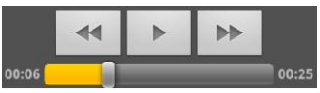

## Opening Your Gallery

Touch the Home Key >  $\frac{1}{\sqrt{2}}$  > Gallery. You can use Gallery to view pictures and play videos. You can also do some basic editing of your pictures – such as setting them as wallpaper or contact icons, and sharing with friends.

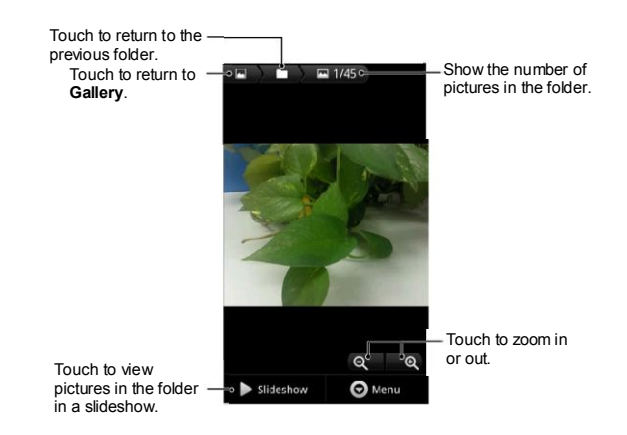

## Making Voice Memos

Sound Recorder enables you to record your voice memos. You need a microSD card to use it.

- 1. Touch the Home Key >  $\frac{1}{100}$  > Sound Recorder.
- 2. Touch  $\Box$  to start recording.
- 3. Touch  $\Box$  to stop recording.
- 4. Touch  $\blacktriangleright$  to play back the voice recording.

5. Touch OK to save the voice recording, or touch Discard to delete it.

NOTE: You can find your recordings by touching the Menu

Key > My recordings or touching the Home Key >  $\frac{1}{\sqrt{10}}$  > Music > Playlists > My recordings.

# Turning On/Off USB Mass Storage

You can use the USB mass storage feature to transfer data between the microSD card and PC.

#### To turn on USB mass storage:

- 1. Insert the microSD card into your phone and connect the phone to the PC with a USB cable.
- 2. Slide down the notification panel and touch USB connected > Turn on USB storage.

#### To turn off USB mass storage:

Just slide down the notification panel and touch Turn off USB storage > Turn off USB storage.
# Using Your Google™ Applications

Signing in to your Google Account lets you synchronize Gmail, Calendar, and Contacts between your phone and the web. And if you don't have an account, you can easily create one.

- 1. Touch a Google application that needs a Google account, such as Gmail.
- 2. Read the instructions and select Next.
- 3. If you have a Google account, touch Sign in. Enter your user name and password and then touch Sign in. (Or touch Create if you don't have a Google account.)
- 4. Set the backup and restore option, and touch Next > Finish setup.

# Gmail

Gmail is a web-based email service that's configured when you sign in to your Google account. Depending on your synchronization settings, the Gmail on your phone can be automatically synchronized with your Gmail account on the web.

#### To create and send a Gmail:

- 1. Open Gmail by touching the Home Key >  $\mathbb{H}$  > Gmail.
- 2. Touch the Menu Key > Compose.

- 3. Enter the email address of the person you're contacting in the 'To' field. If you're sending the email to several people, separate the email addresses with commas. You can add as many recipients as you want.
- 4. Enter the email subject, and then write your email.
- 5. Touch the Menu Key > Send.

# Google Calendar

Touch the **Home Key >**  $\frac{1}{\sqrt{11}}$  **> Calendar** to use Google Calendar, Google's time management application. You can use the calendar to schedule appointments, including meetings and other events. Your appointments will be displayed on the screen as are scheduled. You can also synchronize appointments to your Google account, which enables you to manage your schedule online on your PC.

# Google Talk

Google Talk is Google's instant messaging program, which enables you to communicate with other people who also use it.

## Opening Google Talk

Touch the Home Key >  $\mathbb{H}$  > Talk.

## Adding a New Friend

You can only add people who have a Google Account.

- 1. In the Friends list, touch the Menu Key > Add friend.
- 2. Enter the Google email address of the friend you want to add.

Your friend will receive an invitation from Google. Touch the Menu Key > More > Invites to see pending invitations.

## Changing Your Online Status

- 1. Touch the Talk status bar above the Friends list.
- 2. Touch  $\blacktriangleright$  to change status and then enter your status message in the text box.

## Starting a Chat

- 1. Touch a friend in the Friends list.
- 2. Chat with your friend by entering text in the message box.
- 3. Touch Send.

# Places

Google Places helps you find all kinds of businesses near you.

1. Touch the Home Key > Menu Key > Settings > Location & security and tick the Use GPS satellites or Use wireless networks check box.

- 2. Touch the Home Key >  $\frac{1}{\sqrt{2}}$  > Places. Wait while you are being located. Your location, when found, is shown on the screen.
- 3. Select a business category and the information of that type of business near you will be displayed. NOTE: Touch the Menu Key > Add a search to add new business categories.
- 4. Touch a result you are interested in and check out the details and reviews about that place. You can also see the place on Google Maps, find out how to get there, or give that business a call.

# Navigation

Google navigation application uses your current location to provide turn-by-turn guidance to your destination. Before using the application, you need to enable GPS.

- 1. Touch the Home Key >  $\frac{1}{100}$  > Navigation.
- 2. Read the onscreen disclaimer and touch Accept to continue.
- 3. Choose from the options below:
	- Speak destination: Use voice recognition feature to search for matching places.
	- Type destination: Manually enter the destination address.

- Contacts: Get directions to the address stored in your Contacts.
- Starred places: Get directions to the places you have starred in Google Maps.

# Latitude

Google's Latitude service is a social tool for sharing your location information with selected friends.

Touch the Home Key >  $\frac{1}{100}$  > Latitude to enable Latitude service.

Each time you launch Maps application, your location will be determined using GPS or the phone network, and your Latitude status will be updated. You can touch the Menu

Key > More > Latitude in Maps or the Home Key >  $\mathbb{H}$  > Latitude to see your status as well as that of your selected friends.

In Latitude, touch the Menu Key to refresh friends' status, see them on Maps, add new friends, check in, or set the location options.

You can also turn off Latitude service by touching the Menu Key > Location Settings > Sign out of Latitude in the Latitude screen.

# Google+

Google+ makes connecting on the web more like connecting in the real world. Share your thoughts, links and photos with the right circles. Get everyone on the same page with fast and simple group chat.

NOTE: For detailed information about Google+, open Google+ and touch the Menu Key > Help to view the online instructions.

#### To sign in to and use Google+:

- 1. Touch the Home Key >  $\frac{1}{2}$  > Google+.
- 2. Select your Google account, or touch Create a new account to sign up for a new Google account. If you already have a Google account, but you don't see your account in this list, touch Create a new account > Next > Sign in.
- 3. Set up your public Google Profile. NOTE: You won't see this step if you've already set up your profile on your computer.
- 4. Set the Instant Upload options and touch Continue.
- 5. Get started with Google+. You can use the following features:
	- Stream: See posts people have shared with you, a

circle you're in, or everyone.

- Messenger: Start a conversation with a group of friends while you're on the go. You can also touch the Home  $Kev > \frac{1}{2}$  > Messenger to open Google Messenger.
- Photos: View photos taken by you, photos you've been tagged in, and photos from your circles.
- Circles: View and organize people into circles based on your relationships with them. You can share relevant content with the right people, and follow content posted by people you find interesting.
- Profile: View your basic information, posts, and photos.

#### To sign out of Google+:

If you are already signed in to the app, you can sign out by following these steps:

- 1. Go to the Home screen of the app.
- 2. Touch the Menu Key > Sign out.

# Sorting out Your Phone Settings

# Setting Date and Time

- 1. Touch the Home Key > Menu Key > Settings > Date & time.
- 2. Clear the Automatic check box if you want to set the time and date by yourself.
- 3. Set date, time, time zone, and date/time format.

# Display Settings

By touching the Home Key > Menu Key > Settings > Display, you can adjust the display settings as you like.

- Brightness: Adjust brightness of the screen.
- Auto-rotate screen: Rotate the screen display as you rotate the phone.
- Animation: Choose window animation.
- Screen timeout: Set the delay for the screen to automatically turn off.

# Sound Settings

By touching the Home Key > Menu Key > Settings > Sound, you can adjust the sound settings, such as ringtones and alerts.

- Silent mode: Tick the check box to mute all sounds except media and alarms.
- Silence Ringer When Face Down: Once you enable this function, you can mute an incoming call when you flip the phone over.
- Vibrate: Select the condition for vibration.
- Volume: Touch to adjust volume levels for ringtone, media, alarm, and notification.
- Phone ringtone: Select the default ringtone for incoming calls.
- Notification ringtone: Select the default ringtone for notifications.
- Audible touch tones: Tick the check box and the phone will play tones when you touch the dial pad.
- Audible selection: Tick the check box and the phone will play a sound when you touch the screen to make a selection.
- Screen lock sounds: Tick the check box and the phone will play a sound when you lock or unlock the screen.
- Haptic feedback: Tick the check box and the phone will vibrate when you touch soft keys or on certain user interface interactions.
- **Emergency tone:** Set the phone behaviour when an emergency call is placed.
- To quickly switch to silent mode, hold the Volume Key

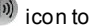

(down) - or - if the screen is locked, drag the  $\left(\begin{array}{c} \text{(d)} \ \text{(e)} \end{array}\right)$  icon to the left.

# Language Settings

You can change the language of your phone system in two simple steps.

- 1. Touch the Home Key > Menu Key > Settings > Language & keyboard > Select language.
- 2. Select a language from the list given.

# Mobile Network Services

Touch the Home Key > Menu Key > Settings > Wireless & networks > Mobile networks to enable or disable data service, allow data services when roaming, and select the network mode or roaming mode.

### Getting Data Services When Roaming

- 1. Touch the Home Key > Menu Key > Settings > Wireless & networks > Mobile networks.
- 2. Tick the Data roaming box.

IMPORTANT: Data roaming may incur significant roaming charges.

### Disabling Data Services

1. Touch the Home Key > Menu Key > Settings >

Wireless & networks > Mobile networks.

2. Clear the Data enabled check box.

### Switching Network Mode

- 1. Touch the Home Key > Menu Key > Settings > Wireless & networks > Mobile networks > Network Mode.
- 2. Select one of the following: CDMA/EvDo, CDMA only, or EvDo only.

### Switching Roaming Mode

- 1. Touch the Home Key > Menu Key > Settings > Wireless & networks > Mobile networks > System select.
- 2. Touch Home only or Automatic.

# Security Settings

Here's how to protect your phone from unauthorized use.

### Protecting Your Phone With a Screen Unlock Pattern

#### Creating Your Screen Unlock Pattern

- 1. Touch the Home Key > Menu Key > Settings > Location & security > Set up screen lock > Pattern.
- 2. Read the instructions and touch **Next**.
- 3. Watch the example pattern and touch Next.

- 4. Draw your own pattern and touch Continue.
- 5. Draw the pattern again and touch Confirm.
- 6. Press the Power Key to lock the screen.

TIP: Clear the Use visible pattern box if you want to hide the pattern as you draw it on the screen.

#### Unlocking the Screen With Your Pattern

- 1. Press the Power Key to wake up the screen.
- 2. Draw the pattern you set to unlock the screen.

If you make a mistake, your phone will ask you to try again.

#### Cannot recall your screen unlock pattern?

You have up to five attempts to unlock your phone. If you still cannot recall the screen unlock pattern, you can touch Forgot pattern? and enter your Google account user name and password to reset the screen unlock pattern.

IMPORTANT: You must sign in or create a Google account on your phone before using the above method to reset the pattern.

### Protecting Your Phone With a PIN or Password

#### Creating a PIN or Password

- 1. Touch the Home Key > Menu Key > Settings > Location & security > Set up screen lock.
- 2. Touch PIN or Password.

- 3. Enter the numeric PIN or any password you like, and touch Continue.
- 4. Enter it again and touch OK to confirm.

#### Unlocking the Screen With Your PIN or Password

- 1. Press the Power Key to wake up the phone.
- 2. Drag the  $\left| \frac{d}{dx} \right|$  icon to the right.
- 3. Enter the PIN or password you set.
- 4. Touch OK.

### Disabling Screen Lock Settings

If you have created an unlock pattern, PIN or password, you can disable it.

- 1. Touch the Home Key > Menu Key > Settings > Location & security > Change screen lock.
- 2. Draw the screen unlock pattern or enter your PIN/ password you have created.
- 3. Touch None.

### Setting Up Credential Storage

This lets you select applications to access secure certificates and other credentials.

#### Enabling Secure Credentials

1. Touch the Home Key > Menu Key > Settings > Location & security.

- 2. Touch Set password and create a password for the credential storage.
- 3. Tick the Use secure credentials box.

TIP: You can also install encrypted certificates from your microSD card by touching Install from SD card.

#### Deleting Secure Credentials

- 1. Touch the Home Key > Menu Key > Settings > Location & security.
- 2. Touch Clear storage to clear credentials.

# Managing Your Device Memory

Touch the Home Key > Menu Key > Settings > Storage. You can view the space information for the microSD card and storage information for the phone storage.

- Unmount/Mount SD card: You can unmount the microSD card and safely remove it, or mount the card.
- Erase SD card: Erase all data on the microSD card.

# Privacy: Reset to Factory Settings

Touch the Home Key > Menu Key > Settings > Privacy > Factory data reset > Reset phone > Erase everything. WARNING! All your personal information and downloaded applications on your phone will be erased after the resetting.

# Managing Applications

#### Touch the Home Key > Menu Key > Settings > Applications.

 Unknown sources: Tick the check box if you want to install applications from sources other than the Google Play Store. The check box may be ticked by default. WARNING! You may risk your phone and personal data

by installing the applications from sources other than the Play Store.

- Manage applications: Manage or remove installed applications.
- Running services: Check currently running services and stop them if needed.
- Storage use: View storage used by applications.
- **Battery use:** See what has been using the battery.
- Development: Set options for application development.

## Installing an Application

You can install a free or paid application from the Google Play Store (the Home Key  $>$   $\boxplus$   $>$  Play Store).

You can also install an application not from the Play Store if you have allowed the installation of it. Make sure that you select an application developed for your phone and processor type before installing it.

1. Copy the application file to the microSD card and install

the card in your phone.

- 2. Touch the **Home Key >**  $\frac{1}{\sqrt{2}}$  **> Filer**, and open the folder where the application file is in.
- 3. Touch the file to start installation.
- 4. Read and follow the installation instructions that come with the application to complete the setup.

### Removing an Application

- 1. Touch the Home Key > Menu Key > Settings > Applications > Manage applications.
- 2. Select the application you want to delete.
- 3. Touch Uninstall and OK to confirm.

## Moving an Application

You can move the applications downloaded or installed on your phone to the microSD card when the phone memory is full. You can also move applications to your phone if the microSD card is getting full.

NOTE: Not all applications can be move to your phone or microSD card.

- 1. Touch the Home Key > Menu Key > Settings > Applications > Manage applications.
- 2. Touch the application you want to move below the Downloaded tab.
- 3. Touch Move to phone or Move to SD card.

# Managing Other Settings

### Search Settings

You can manage your phone search settings and Google Search options by opening the **Google Search** application and touching the Menu Key > Search settings.

### Voice Input and Output

You can set the text-to-speech and voice recognition options by touching the Home Key > Menu Key > Settings > Voice input & output.

NOTE: You need to download voice data in order to use the text-to-speech function. Just touch Install voice data in Text-to-speech settings.

### Accessibility

You can configure accessibility options for accessibility-related applications by touching the Home Key > Menu Key > Settings > Accessibility.

# Other Applications

# Alarms

- 1. Touch the Home Key >  $\mathbb{H}$  > Alarm.
- 2. Touch the default alarm to configure it. Or, to create a new alarm, touch the Menu Key > Add alarm.

3. Tick the Turn on alarm box and set up the alarm options.

TIP: You can also touch the Menu Key in the Alarm Screen to use the phone as a bed clock and set up the bed clock.

# Calculator

Touch the Home Key >  $\frac{1}{\sqrt{2}}$  > Calculator.

TIP: Slide right and left on the screen to switch between the basic and advanced panels.

# Global Time

Touch the Home Key >  $\frac{1}{100}$  > Global Time. Then touch the Menu Key > Show time zone to see what time it is in the world's major cities.

# Note Pad

Note pad is for your memos. Touch the Home Key >  $\boxplus$  >

Note pad. Touch the Menu Key to add/delete them, or export them to your microSD card. Hold an existing note to edit, delete, share or export it.

# **Stopwatch**

- 1. Touch the Home Key >  $\frac{1}{100}$  > Stopwatch.
- 2. Touch Start to start timing, touch Pause to pause timing, and touch Resume to continue.
- 3. Touch Reset to reset the stopwatch to 00:00.0.

# Task Manager

Touch the Home Key >  $\frac{1}{100}$  > Task Manager to view or stop applications.

Touch a task in the Task tab to switch to its screen, abort it, or see its detail. Touch the Resource tab to view the real-time system resources information.

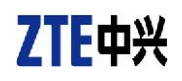

 $\sum_{i=1}^{n}$ 

# Specifications

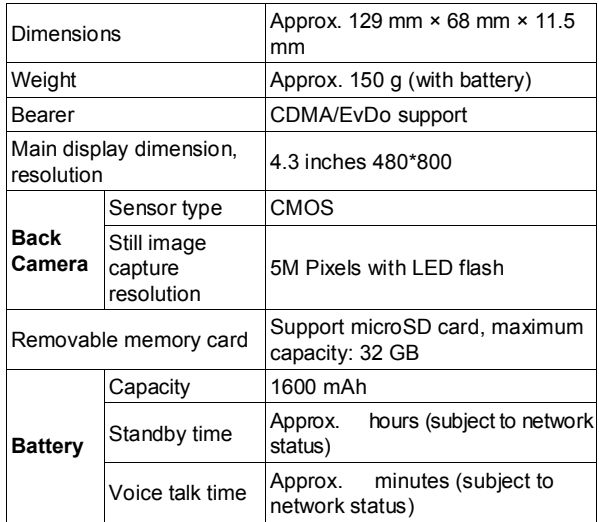

# For Your Safety

# General Safety

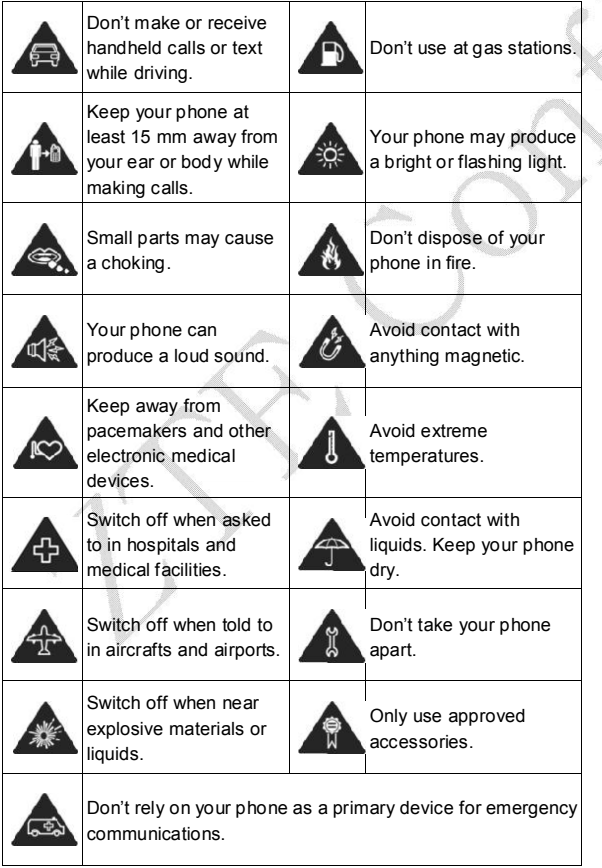

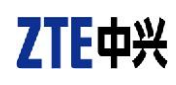

# **HAC**

# Hearing Aid Compatibility (HAC) regulations for Mobile phones

In 2003, the FCC adopted rules to make digital wireless telephones compatible with hearing aids and cochlear implants. Although analog wireless phones do not usually cause interference with hearing aids or cochlear implants, digital wireless phones sometimes do because of electromagnetic energy emitted by the phone's antenna, backlight, or other components. Your phone is compliant with FCC HAC regulations (ANSI C63.19- 2007). While some wireless phones are used near some hearing devices (hearing aids and cochlear implants), users may detect a buzzing, humming, or whining noise. Some hearing devices are more immune than others to this interference noise and phones also vary in the amount of interference they generate. The wireless telephone industry has developed a rating system for wireless phones to assist hearing device users in finding phones that may be compatible with their hearing devices. Not all phones have been rated. Phones that are rated have the rating on their box or a label located on the box. The ratings are not guarantees. Results will vary depending on the user's hearing device and hearing loss. If your hearing device happens to be vulnerable to interference, you may not be able to use a rated phone successfully. Trying out the phone with your hearing device is the best way to evaluate it for your personal needs.

This phone has been tested and rated for use with hearing aids for some of the wireless technologies that it uses. However, there may be some newer wireless technologies used in this phone that have not been tested yet for use with hearing aids. It is important to try the different features of this phone thoroughly and in different locations, using your hearing aid or cochlear implant, to determine if you hear any interfering noise. Consult your service provider or the manufacturer of this phone for information on hearing aid compatibility. If you have questions about return or exchange policies, consult your service provider or phone retailer.

M-Ratings: Phones rated M3 or M4 meet FCC requirements and are likely to generate less interference to hearing devices than phones that are not labeled. M4 is the better/higher of the two ratings. T-Ratings: Phones rated T3 or T4 meet FCC requirements and are likely to be more usable with a hearing device's telecoil ("T Switch" or "Telephone Switch") than unrated phones. T4 is the better/ higher of the two ratings. (Note that not all hearing devices have telecoils in them.)

Your phone meets the M4/T3 level rating.

Hearing devices may also be rated. Your hearing device manufacturer or hearing health professional may help you find this rating. For more information about FCC Hearing Aid Compatibility, please go to http://www.fcc.gov/cgb/dro.

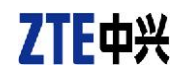

 $\mathcal{L}$ 

# Radio Frequency (RF) Energy

This model phone meets the government's requirements for exposure to radio waves.

This phone is designed and manufactured not to exceed the emission limits for exposure to radio frequency (RF) energy set by the Federal Communications Commission of the U.S. Government:

The exposure standard for wireless mobile phones employs a unit of measurement known as the Specific Absorption Rate, or SAR.

#### The SAR limit set by the FCC is 1.6 W/kg.

Tests for SAR are conducted using standard operating positions accepted by the FCC with the phone transmitting at its highest certified power level in all tested frequency bands. Although the SAR is determined at the highest certified power level, the actual SAR level of the phone while operating can be well below the maximum value. This is because the phone is designed to operate at multiple power levels so as to use only the power required to reach the network. In general, the closer you are to a wireless base station, the lower the power output.

The highest SAR values for this model phone as reported to the FCC when tested for use at the ear and on the body are:

#### Head: 0.685 W/kg, Body: 1.3 W/kg

(Body-worn measurements differ among phone models, depending upon available enhancements and FCC requirements.)

While there may be differences between the SAR levels of individual ZTE N860 phones and at various positions, they all meet the government requirement.

The FCC has granted an Equipment Authorization for this model phone with all reported SAR levels evaluated as in compliance with the FCC RF exposure guidelines. SAR information on this model phone is on file with the FCC and can be found under the Display Grant section of http://www.fcc.gov/oet/ea/fccid after searching on

#### FCC ID: Q78-ZTEN860C

For body worn operation, this phone has been tested and meets the FCC RF exposure guidelines for use with an accessory that contains no metal and that positions the handset a minimum of 1.0 cm from the body. Use of other enhancements may not ensure compliance with FCC RF exposure guidelines. If you do not use a body-worn accessory and are not holding the phone at the ear, position the handset a minimum of 1.0 cm from your body when the phone is switched on.

### FCC Compliance

This device complies with part 15 of the FCC Rules. Operation is subject to the following two conditions: (1) This device may not cause harmful interference, and (2) this device must accept any interference received, including interference that may cause undesired operation.

CAUTION: Changes or modifications not expressly approved by the manufacturer could void the user's authority to operate the equipment.

NOTE: This equipment has been tested and found to comply with the limits for a Class B digital device, pursuant to part 15 of the FCC Rules.

These limits are designed to provide reasonable protection against harmful interference in a residential installation. This equipment generates, uses and can radiate radio frequency energy and, if not installed and used in accordance with the instructions, may cause harmful interference to radio communications. However, there is no guarantee that interference will not occur in a particular installation. If this equipment does cause harmful interference to radio or television reception, which can be determined by turning the equipment off and on, the user is encouraged to try to correct the interference by one or more of the following measures:

- Reorient or relocate the receiving antenna.
- Increase the separation between the equipment and receiver.
- Connect the equipment into an outlet on a circuit different from that to which the receiver is connected.
- Consult the dealer or an experienced radio/TV technician for help.
- Changes or modifications not expressly approved by the party responsible for compliance could void the user's authority to operate the equipment.

## IC Notice

Operation is subject to the following two conditions: (1) this device may not cause interference, and (2) this device must accept any interference, including interference that may cause undesired operation of the device.

Le présent appareil est conforme aux CNR d'Industrie Canada applicables aux appareils radio exempts de licence.

L'exploitation est autorisée aux deux conditions suivantes:

(1) l'appareil ne doit pas produire de brouillage, et

<以上所有信息均为中兴通讯股份有限公司所有,不得外传> All Rights reserved, No Spreading abroad without Permission of ZTE

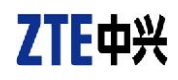

(2) l'utilisateur de l'appareil doit accepter tout brouillage radioélectrique subi, même si le brouillage est susceptible

d'en

This Class B digital apparatus complies with Canadian ICES-003.

Cet appareil numérique de la classe B est conforme à la norme NMB-003 du Canada.

This device and its antenna(s) must not be co-located or operating in conjunction with any other antenna or transmitter.

The County Code Selection feature is disabled for products marketed in the US/Canada.

IC: 5200A-ZTEN860

#### IMPORTANT NOTE:

#### IC Radiation Exposure Statement

This EUT is compliance with SAR for general population/uncontrolled exposure limits in IC RSS-102 and had been tested in accordance with the measurement methods and procedures specified in IEEE 1528. This equipment should be installed and operated with minimum distance 1.0 cm between the radiator & your body.

### **Distraction**

#### Driving

Full attention must be given to driving at all times in order to reduce the risk of an accident. Using a phone while driving (even with a hands free kit) can cause distraction and lead to an accident. You must comply with local laws and regulations restricting the use of wireless devices while driving.

#### Operating Machinery

Full attention must be given to operating the machinery in order to reduce the risk of an accident.

# Product Handling

#### General Statement on Handling and Use

You alone are responsible for how you use your phone and any consequences of its use.

You must always switch off your phone wherever the use of a phone is prohibited. Use of your phone is subject to safety measures designed to protect users and their environment.

- Always treat your phone and its accessories with care and keep it in a clean and dust-free place.
- Do not expose your phone or its accessories to open flames or lit tobacco products.
- Do not expose your phone or its accessories to liquid, moisture or high humidity.
- Do not drop, throw or try to bend your phone or its accessories.
- Do not use harsh chemicals, cleaning solvents, or aerosols to clean the device or its accessories.
- Do not paint your phone or its accessories.
- Do not attempt to disassemble your phone or its accessories, only authorized personnel can do so.
- Do not expose your phone or its accessories to extreme temperatures, minimum [5] and maximum + [50] degrees Celsius.
- Please check local regulations for disposal of electronic products.
- Do not carry your phone in your back pocket as it could break when you sit down.

#### Small Children

Do not leave your phone and its accessories within the reach of small children or allow them to play with it.

They could hurt themselves or others, or could accidentally damage the phone.

Your phone contains small parts with sharp edges that may cause an injury or may become detached and create a choking hazard.

#### Demagnetization

To avoid the risk of demagnetization, do not allow electronic devices or magnetic media close to your phone for a long time.

#### Antenna

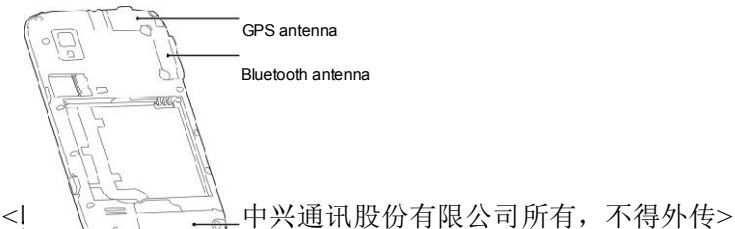

All Rights reserved, No Spreading abroad without Permission of ZTE

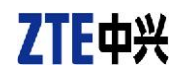

Main antenna

Do not touch the antenna unnecessarily.

#### Normal Use Position

When placing or receiving a phone call, hold your phone to your ear, with the bottom towards your mouth.

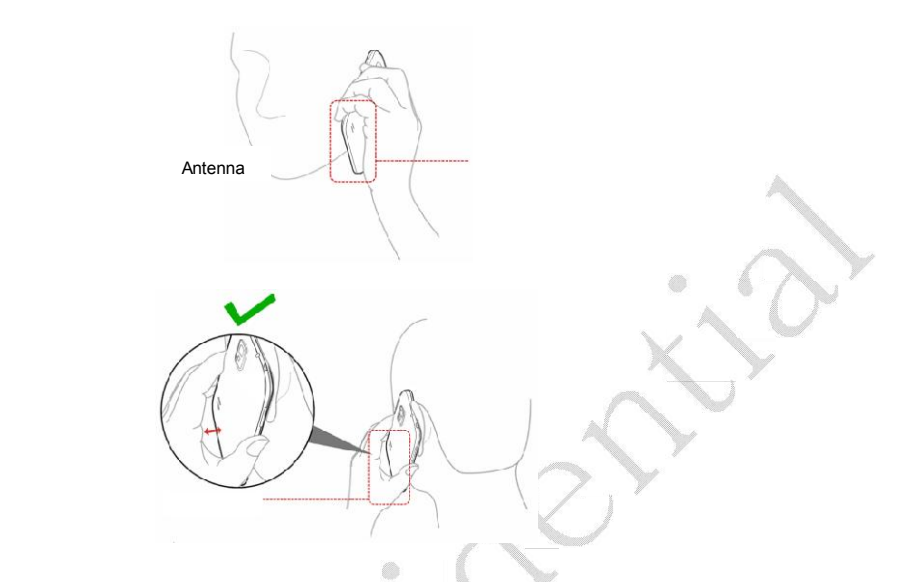

Air Bags

Do not place a phone in the area over an air bag or in the air bag deployment area as an airbag inflates with great force and serious injury could result.

Store the phone safely before driving your vehicle.

#### Seizures/Blackouts

The phone can produce a bright or flashing light. A small percentage of people may be susceptible to blackouts or seizures (even if they have never had one before) when exposed to flashing lights or light patterns such as when playing games or watching video. If you have experienced seizures or blackouts or have a family history of such occurrences, please consult a physician.

### Repetitive Strain Injuries

Antenna

To minimize the risk of Repetitive Strain Injury (RSI) when texting or playing games with your phone:

- Do not grip the phone too tightly.
- Press the buttons lightly.
- Use the special features which are designed to minimize the times of pressing buttons, such as Message Templates and Predictive Text.
- Take lots of breaks to stretch and relax.

### Emergency Calls

This phone, like any wireless phone, operates using radio signals, which cannot guarantee connection in all conditions. Therefore, you must never rely solely on any wireless phone for emergency communications.

#### Loud Noise

This phone is capable of producing loud noises, which may damage your hearing. Turn down the volume before using headphones, Bluetooth stereo headsets or other audio devices.

### Phone Heating

Your phone may become warm during charging and during normal use.

# Electrical Safety

#### Accessories

Use only approved accessories. Do not connect with incompatible products or accessories.

<以上所有信息均为中兴通讯股份有限公司所有,不得外传> All Rights reserved, No Spreading abroad without Permission of ZTE

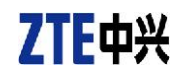

Take care not to touch or allow metal objects, such as coins or key rings, to contact or short-circuit in the battery terminals.

#### Connection to a Car

Seek professional advice when connecting a phone interface to the vehicle electrical system.

### Faulty and Damaged Products

Do not attempt to disassemble the phone or its accessories.

Only qualified personnel can service or repair the phone or its accessories.

If your phone or its accessories have been submerged in water, punctured, or subjected to a severe fall, do not use it until you have taken them to be checked at an authorized service centre.

# Radio Frequency Interference

### General Statement on Interference

Care must be taken when using the phone in close proximity to personal medical devices, such as pacemakers and hearing aids.

#### Pacemakers

Pacemaker manufacturers recommend that a minimum separation of 15 cm be maintained between a mobile phone and a pacemaker to avoid potential interference with the pacemaker. To achieve this, use the phone on the opposite ear to your pacemaker and do not carry it in a breast pocket.

### Hearing Aids

People with hearing aids or other cochlear implants may experience interfering noises when using wireless devices or when one is nearby.

The level of interference will depend on the type of hearing device and the distance from the interference source, increasing the separation between them may reduce the interference. You may also consult your hearing aid manufacturer to discuss alternatives.

#### Medical Devices

Please consult your doctor and the device manufacturer to determine if operation of your phone may interfere with the operation of your medical device.

#### Hospitals

Switch off your wireless device when requested to do so in hospitals, clinics or health care facilities. These requests are designed to prevent possible interference with sensitive medical equipment.

### Aircraft

Switch off your wireless device whenever you are instructed to do so by airport or airline staff.

Consult the airline staff about the use of wireless devices on board the aircraft and enable the airplane mode of your phone when boarding an aircraft.

### Interference in Cars

Please note that because of possible interference to electronic equipment, some vehicle manufacturers forbid the use of mobile phones in their vehicles unless a hands-free kit with an external antenna is included in the installation.

# Explosive Environments

### Gas Stations and Explosive Atmospheres

In locations with potentially explosive atmospheres, obey all posted signs to turn off wireless devices such as your phone or other radio equipment.

Areas with potentially explosive atmospheres include fuelling areas, below decks on boats, fuel or chemical transfer or storage facilities, areas where the air contains chemicals or particles, such as grain, dust, or metal powders.

### Blasting Caps and Areas

Power off your mobile phone or wireless device when in a blasting area or in areas posted where you are told to power off "two-way radios" or "electronic devices" to avoid interfering with blasting operations.